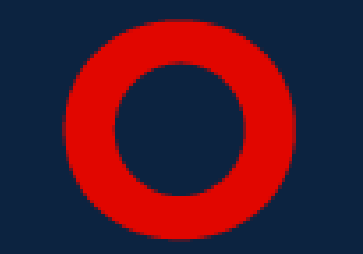

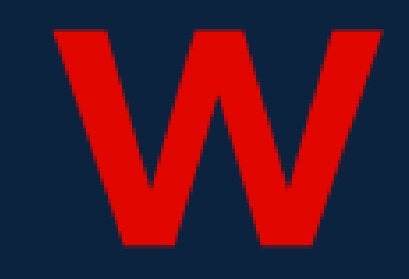

## **Enrolment**

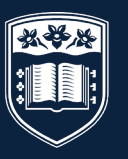

**UNIVERSITY** OF WOLLONGONG **AUSTRALIA** 

# New Student Enrolment

STUDENTS STUDYING AT UOW FOR THE FIRST TIME

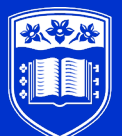

**UNIVERSITY OF WOLLONGONG AUSTRALIA** 

### **Accessing the UOW Enrolment Website**

**Step 1.)** Visit uow.info/offshore-students

**Step 2.)** Click the 'New Students tab' and follow the steps

## Offshore Student Resources

Access relevant information to assist you studying at a UOW offshore campus location.

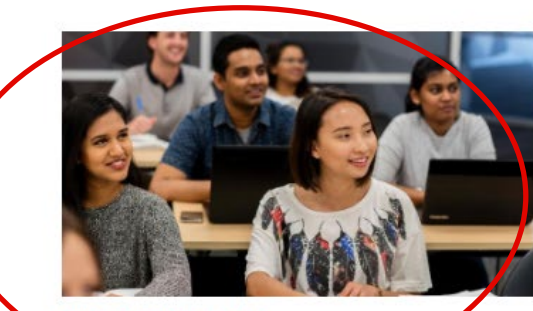

**NEW STUDENTS >** 

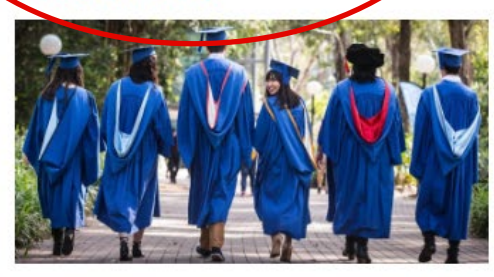

**OFFSHORE GRADUATION >** 

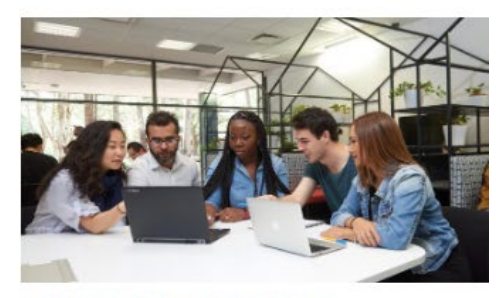

**MANAGING YOUR COURSE >** 

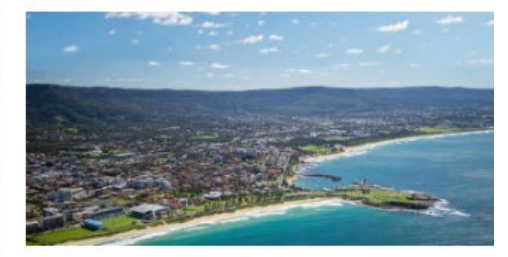

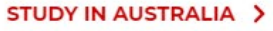

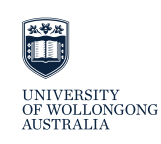

# New Student Enrolment

THE PROCESS BEGINS

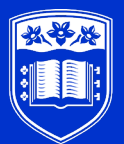

**UNIVERSITY** OF WOLLONGONG **AUSTRALIA** 

### **Step 1.) UOW Enrolment Login**

- A New Enrolment Login page will appear
- Enter your **UOW student number** and **date of birth**.
- Note All conditions on student offers must be cleared before you can commence the enrolment process.

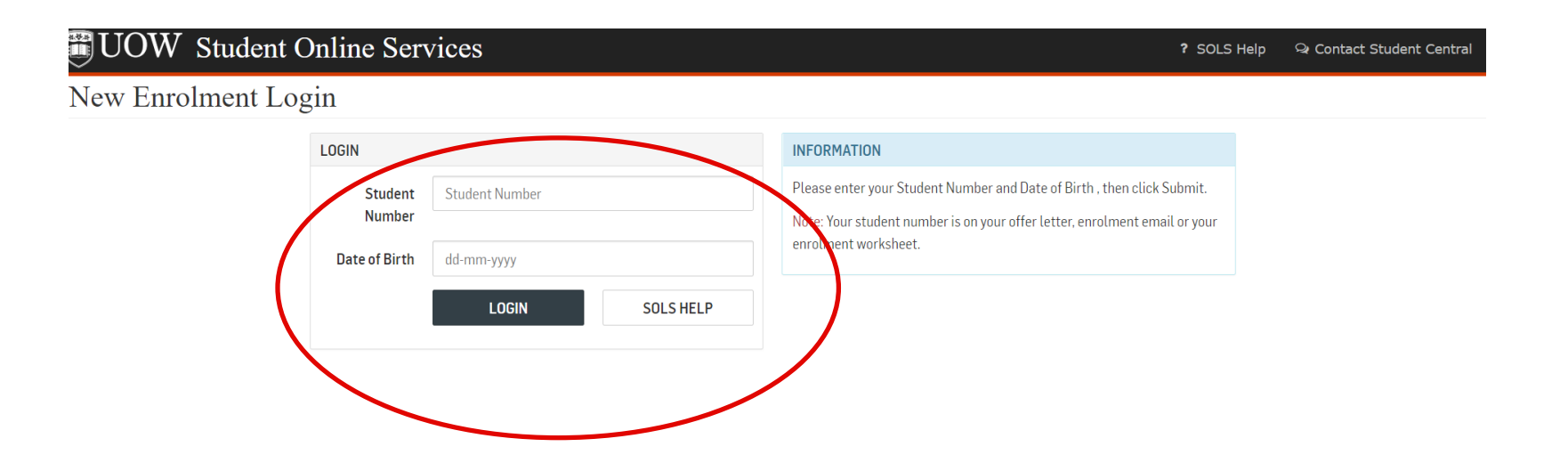

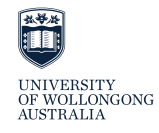

### **2.) General Consent and Disclosure**

• You must read the consent screen and click **I Consent** at the bottom of the page. You can not continue until you click this button.

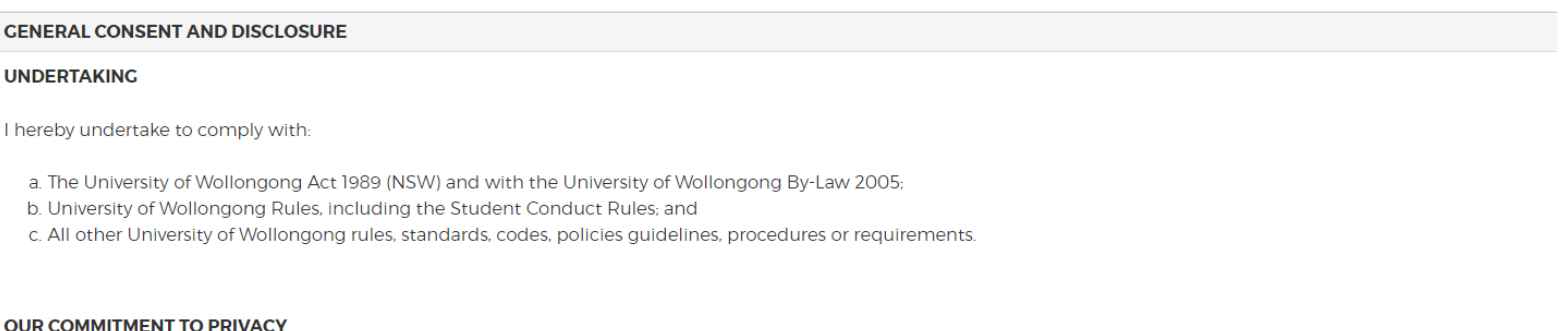

The University and its subsidiaries are committed to ensure that your privacy is protected. Under the Privacy and Personal Information Protection Act 1998 (NSW), the Health Records and Information Privacy Act 2002 (NSW) and other relevant legislation, the University and its subsidiaries must take all reasonable steps to ensure that the collection, use, disclosure and handling of your personal and health information complies with these laws.

#### **CONSENT**

By signing my Acceptance Agreement, and/or by becoming registered for a course, enrolling or re-enrolling (including proceeding with my enrolment online) I consent to the University and/or its subsidiaries collecting, using or disclosing any personal and/or health information I provide to the University and/or its subsidiaries for the below primary purposes, and/or any secondary purposes reasonably related to the below primary purposes:

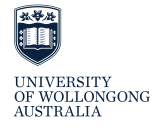

### **3.) User Account Creation**

You will need to:

- Enter a personal email address as the recovery email address.
- Create a password

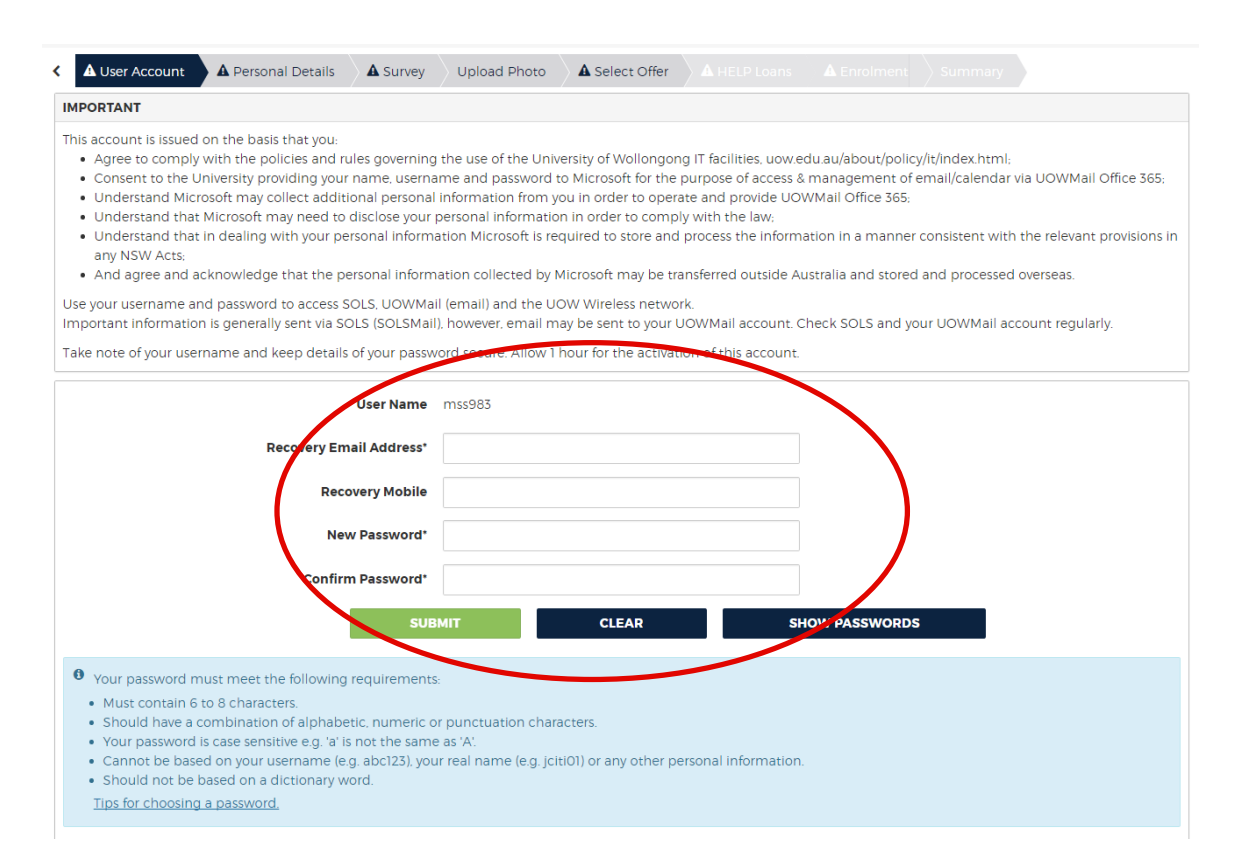

Please note: it takes one hour for user accounts to be created.

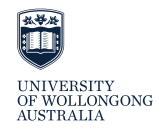

### **Important note – Personal Details in SOLS**

- Ensure that your name and date of birth are correct in SOLS.
	- The way your name appears in SOLS is how your name appears in all UOW systems.
	- All UOW documents including your final academic transcript and certificate will be issued with the name and D.O.B as it appears in SOLS.
- If your name is incorrect in SOLS, raise your hand now.

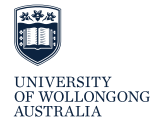

### **4.) Personal Details**

- You are required to check and confirm your personal details.
- Visa type does not apply to offshore students.
- You must also update your emergency contact and address details from this screen.

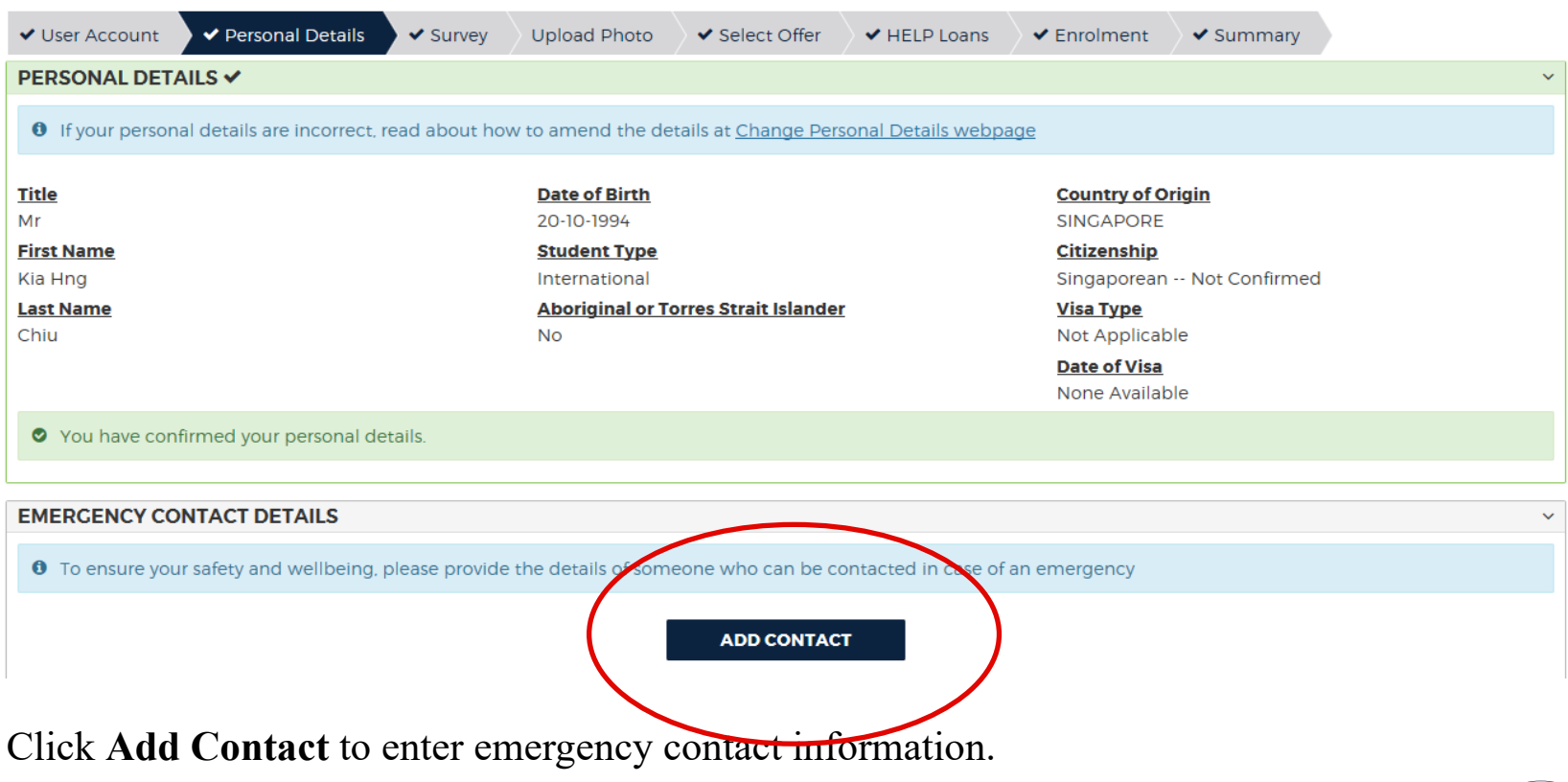

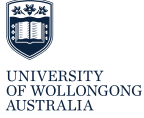

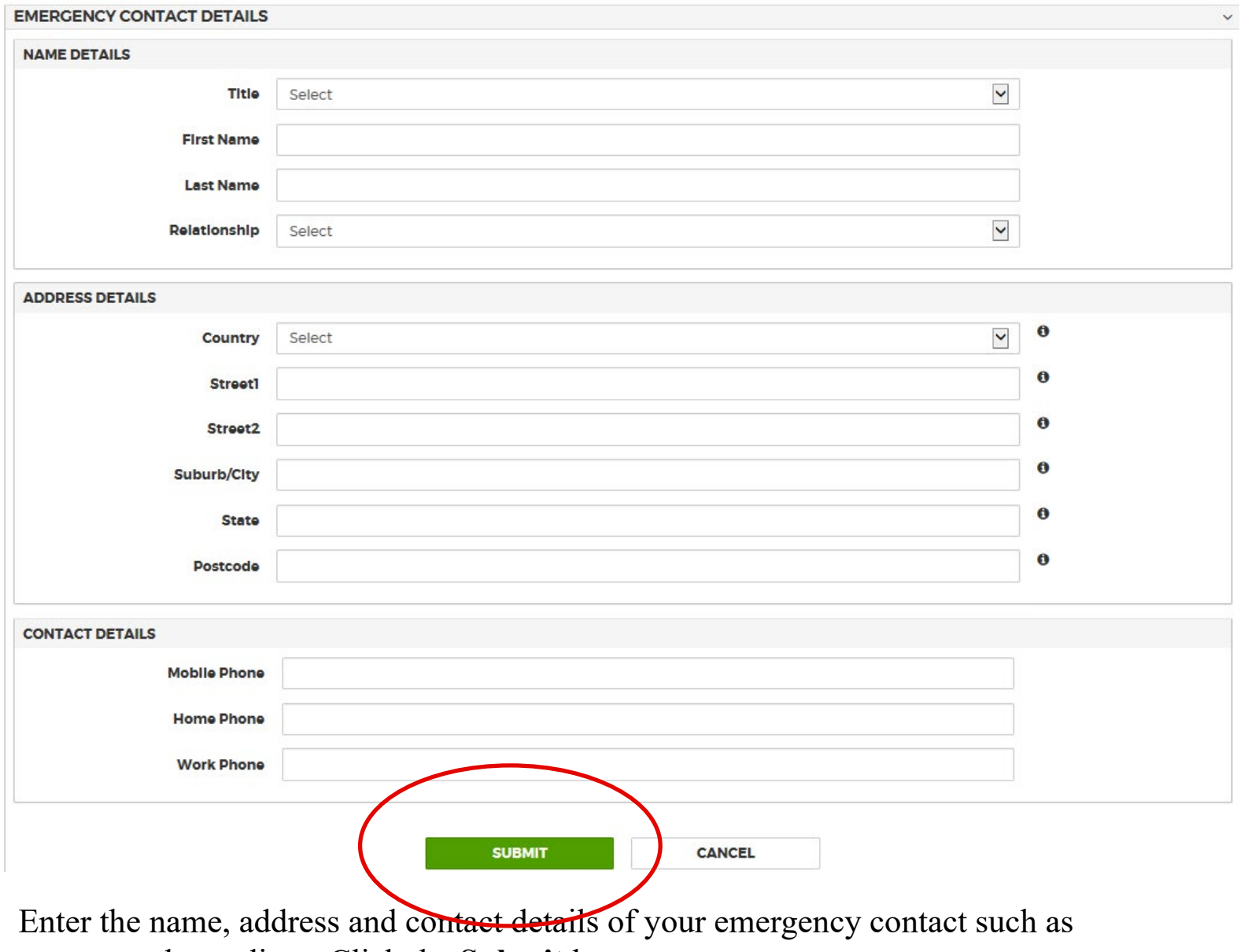

parents and guardians. Click the **Submit** button.

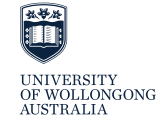

- Your session address is where you will live whilst studying.
- Your permanent address is where you live when you are not studying.
- You have to record a session address once you are enrolled in your course (this can be completed during enrolment or when you first login to SOLS).
- While you are studying, your **Current Address** must be set to **Session**.
- When you return home, change your **Current Address** to **Permanent/Home**.

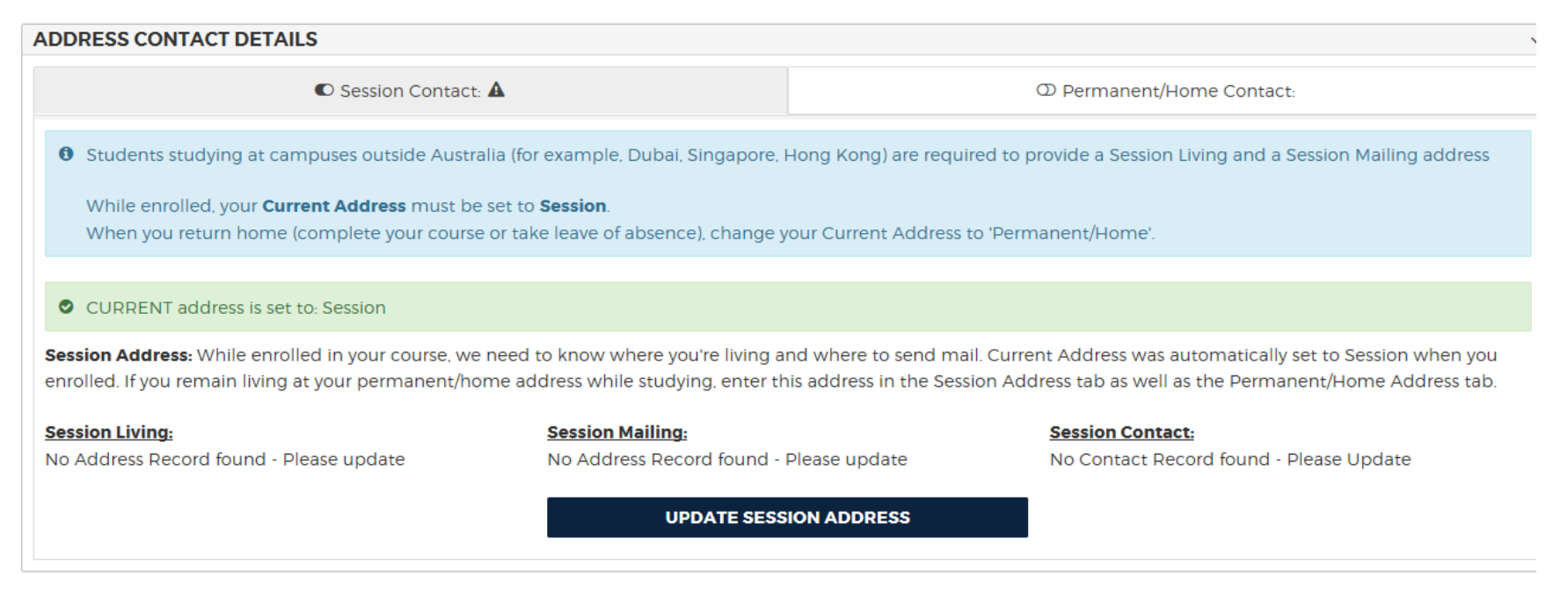

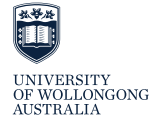

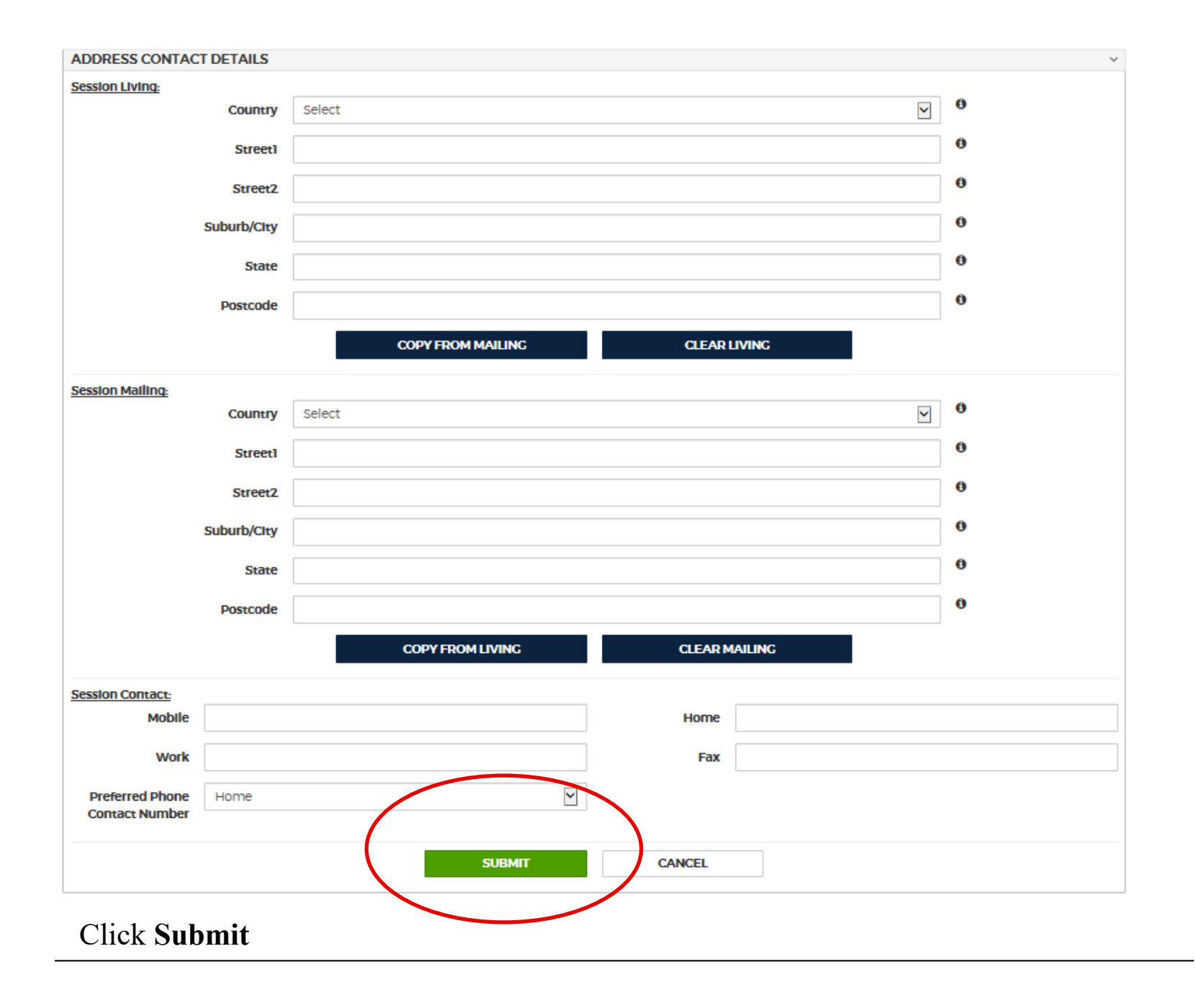

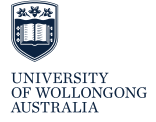

• Please make sure your home address and session address are up-to-date at all times during your studies.

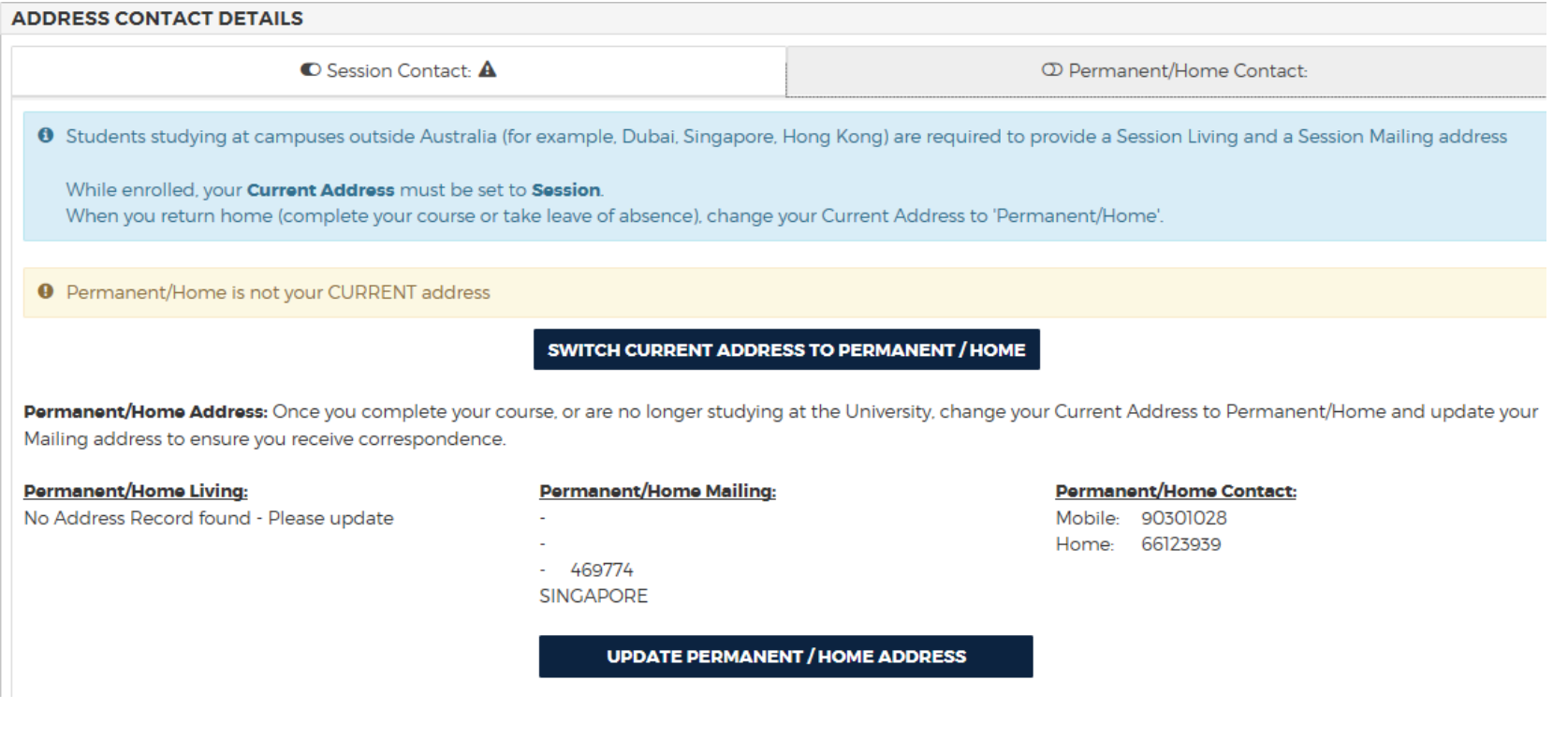

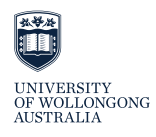

### **5) Survey**

### **Today you only need to complete the questions that are compulsory.**

- These are indicated by an  $*$
- You must complete the 4 screens of the survey.
- There are default answers, if you click 'Save and Continue' the default information will be saved for Australian Government reporting.
- The survey is compulsory, however, you can log into SOLS at a later date and update if required via Personal Details and Consent – Student Statistical Information.

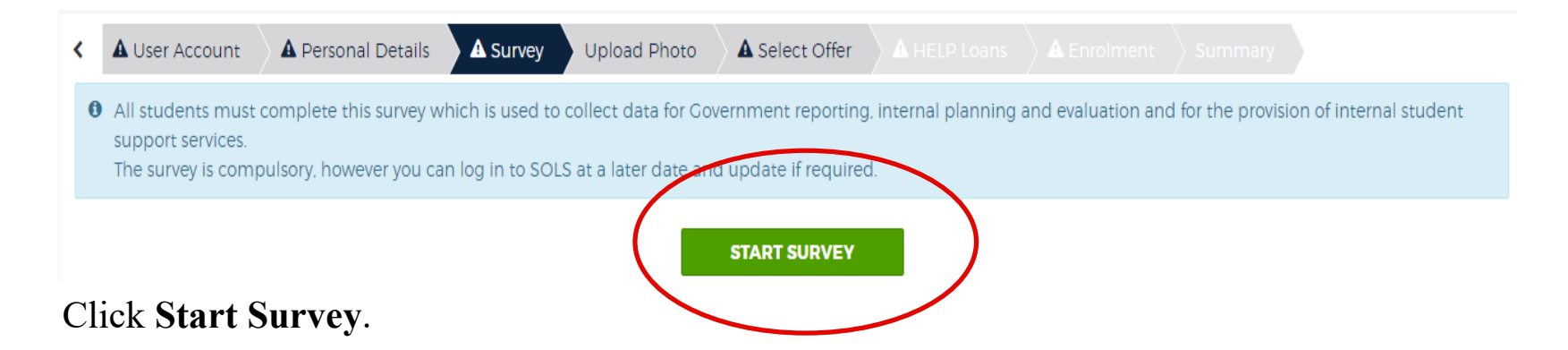

You must click **Save and Continue** at the bottom of each screen to progress through the survey.

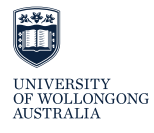

#### **EDUCATION STATISTICS**

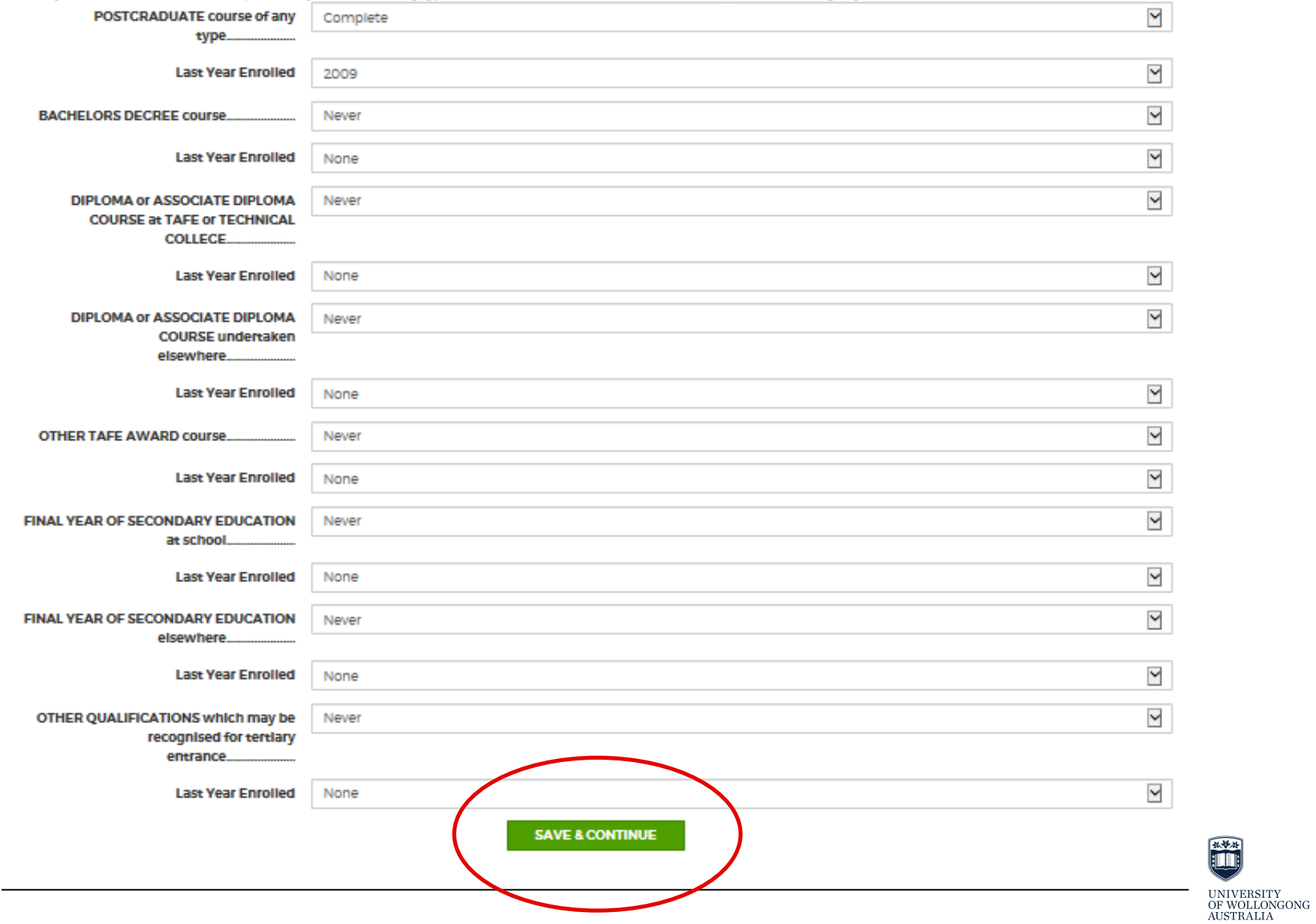

Have you commenced and/or completed any of the following types of courses, either in Australia or overseas, prior to enrolling in your current course?

#### **BACKCROUND STATISTICS**

In which country were you born?

ANTARCTICA, NFD

NO OTHER LANGUAGE

None

Yes

If born OUTSIDE of AUSTRALIA, In what year did you first arrive in Australia?

If you speak a language other than English at your home/family address, what is the main non-English language you speak?

Are you the first person in your Immediate family (i.e. parents or guardian, brother or sister) to enrol in a degree at a university?

What level of

In which coun

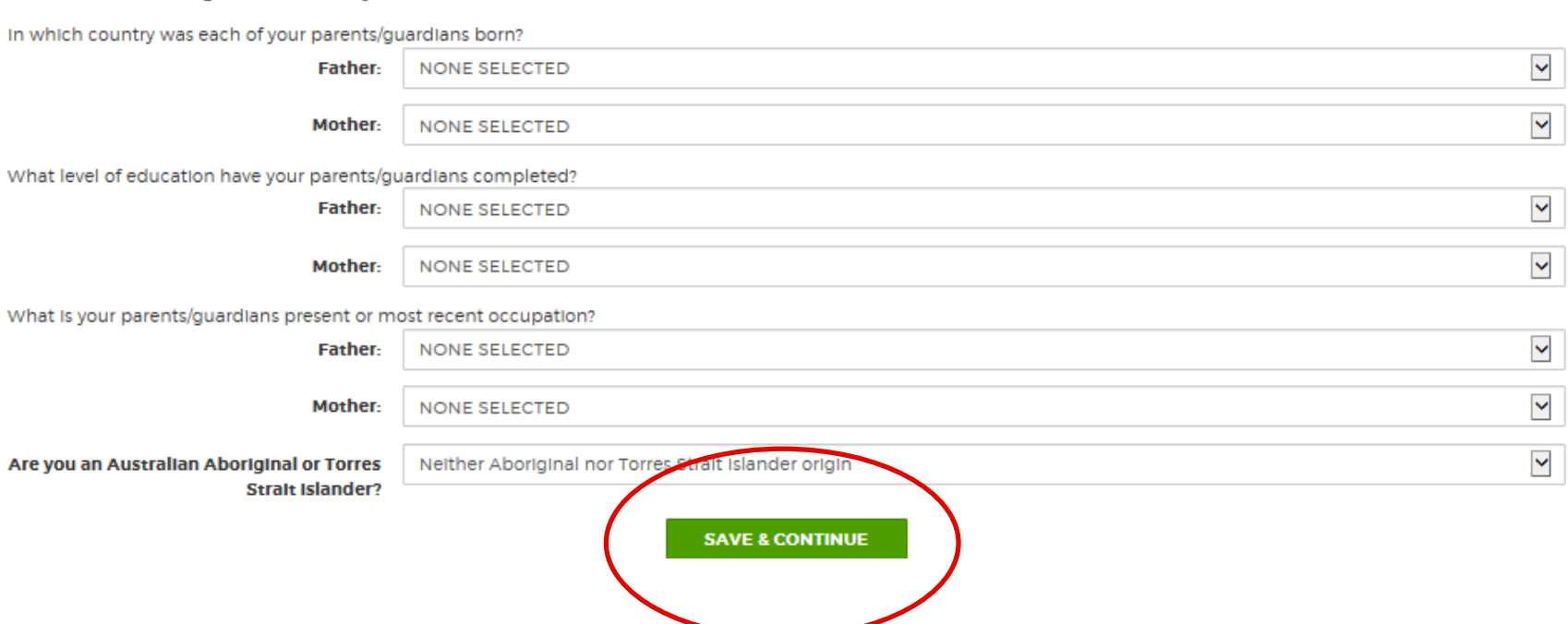

 $\blacktriangledown$ 

 $\checkmark$ 

 $\ddot{\phantom{0}}$ 

 $\blacktriangleright$ 

#### **MISCELLANEOUS STATISTICS**

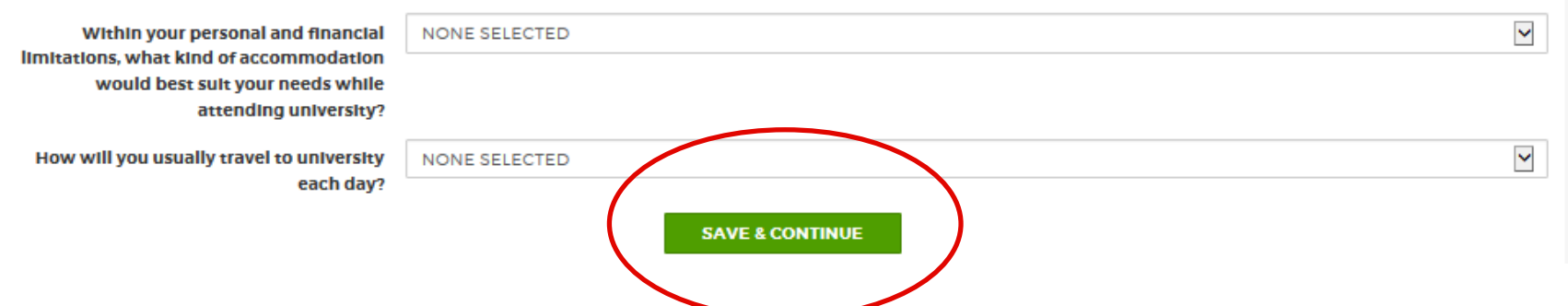

#### **DISABILITY STATISTICS**

Do you have some form of disability or long term medical condition that may disadvantage your participation in University life?

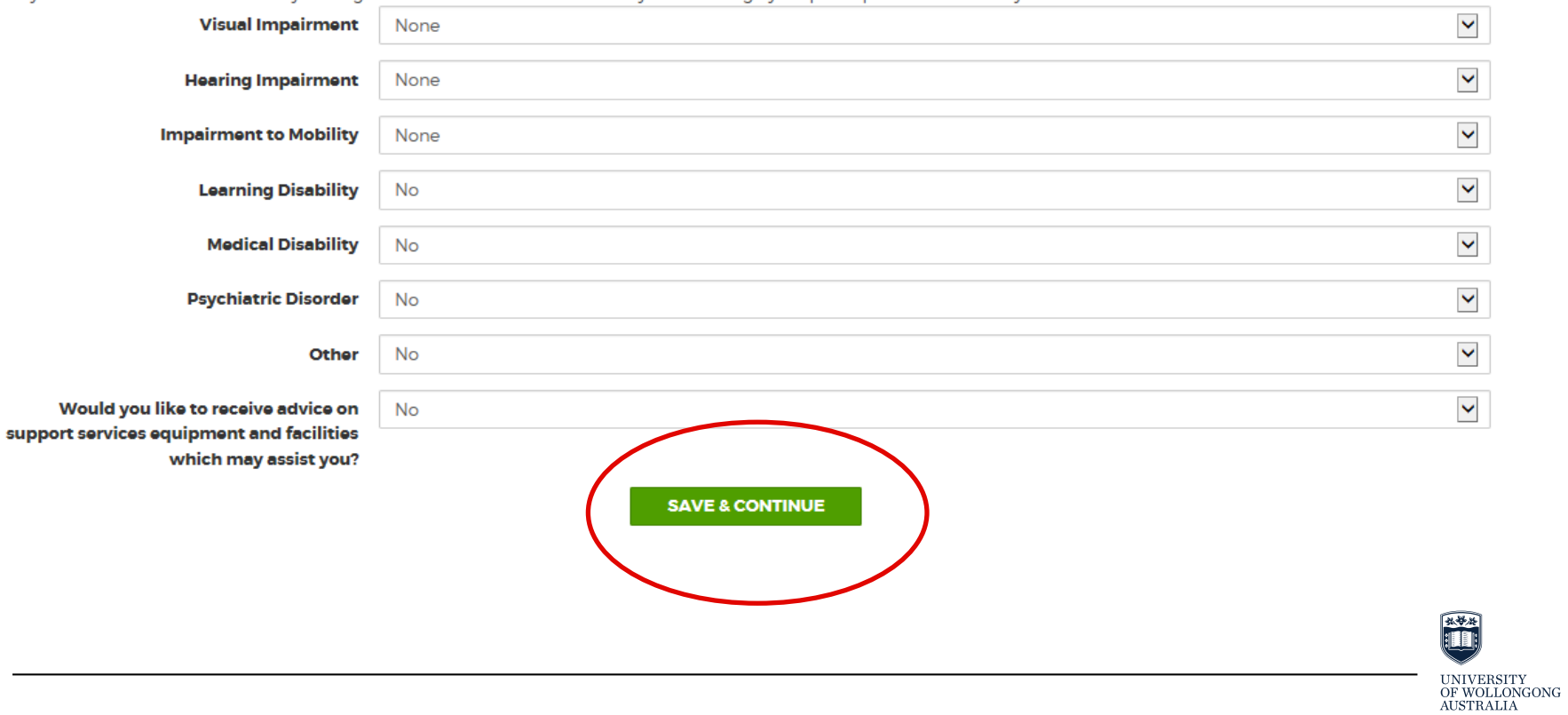

### **6) Photo Upload**

No shadows on facial

features, no glare on

glasses

Face unobstructed.

natural expression

Umaniral

expression, tilted head,

filter

Too far away, hat

obscuring forehead.

shadows on face

- Press skip.
- Your photograph will be taken by partner staff on enrolment day. This will be used for your UOW student ID card.

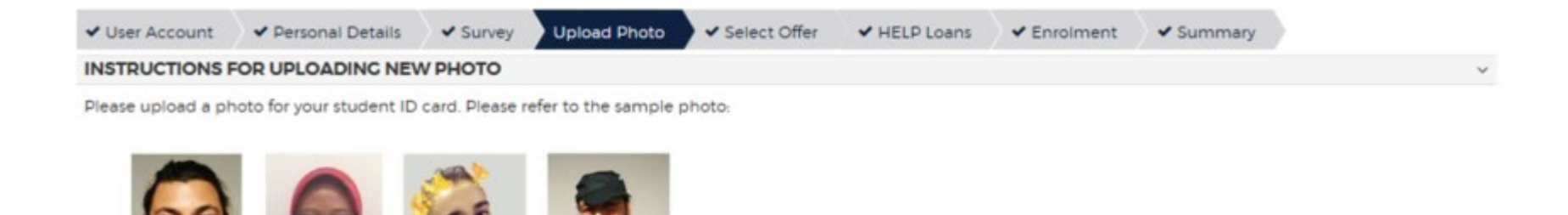

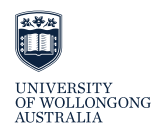

### **7) Select Offer**

- Select the offer for the degree that you want to enrol in. If you have two offers, ask staff for assistance
- You will then need to **Confirm** your offer which will activate your course enrolment at UOW.

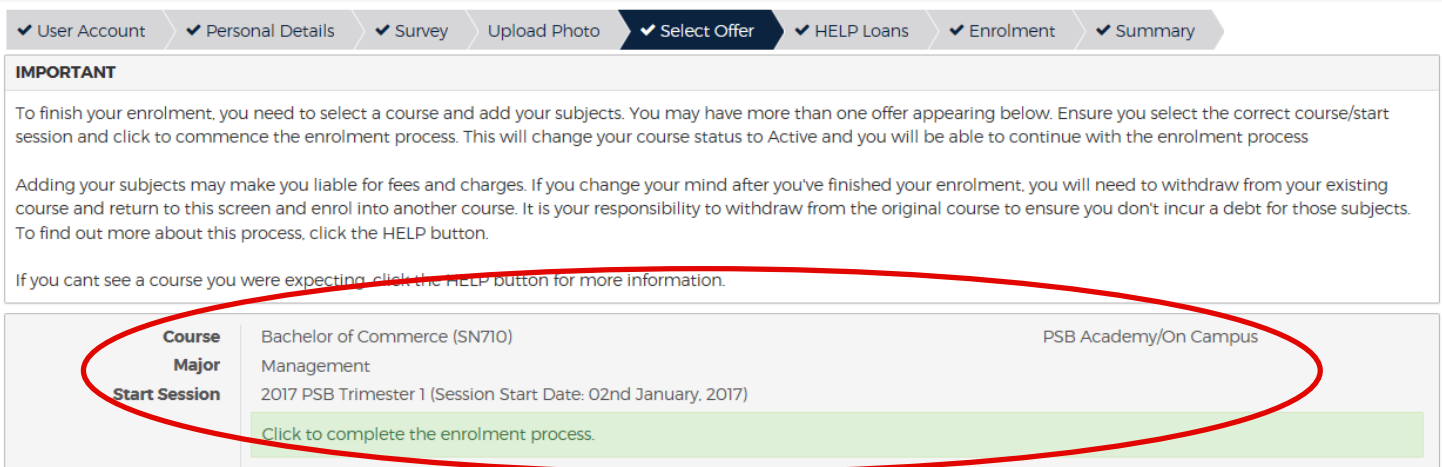

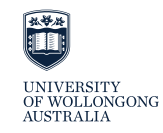

### **8) HELP Loans and SA HELP**

- You will notice that this tab has already been ticked, you do not need to do anything here.
- **Press skip this step.**

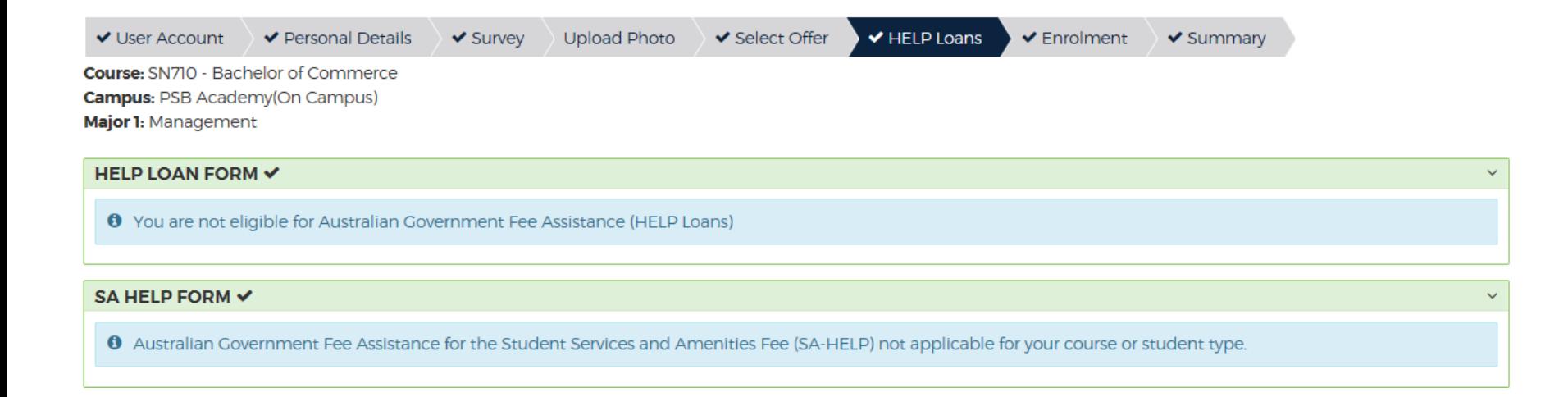

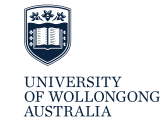

## **9) Activate your enrolment**

The following tabs must be complete before the Enrolment tab will activate:

- User account
- Personal Details
- Survey
- Select Offer
- HELP Loans

Please check that the above tabs are all ticked.

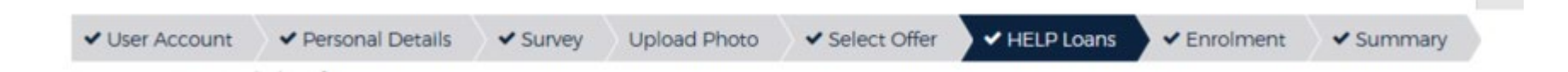

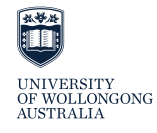

### **10) Enrolment**

**Major Selection (certain courses only)** and **Subject Enrolment** can be completed in this tab.

### **Major Maintenance:**

- Some courses will allow you to select a major as part of your enrolment.
- You can change this through SOLS at a later date.
- Some courses don't allow you to select a major, so don't worry if you're unable to change it.
- Students can read more about this in the **Familiarise yourself with this process** hover button.

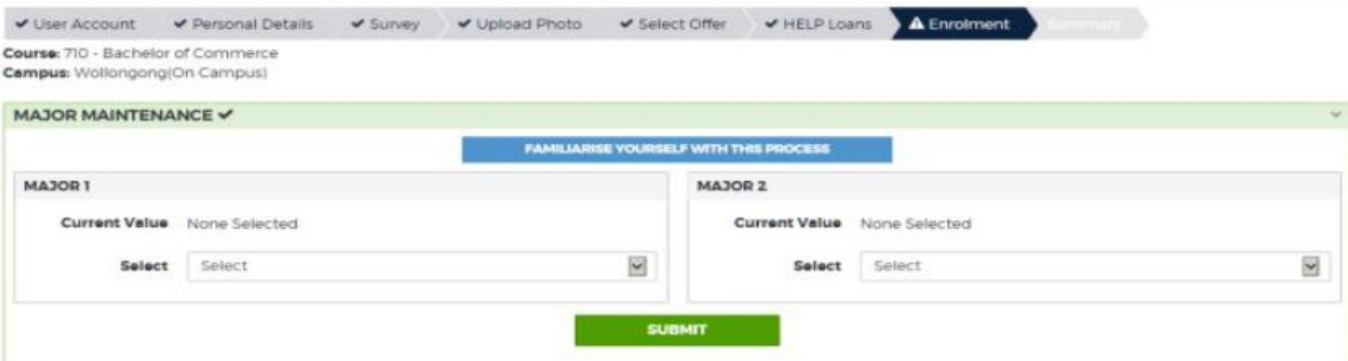

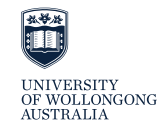

### **11) Subject Enrolment**

- You must enrol in at least one subject.
- Add your subject codes, one at a time, in the **Subject Code** box and click **Add Subject**.
- Make sure the subject location is Singapore Institute of Management and you are choosing the correct session (subject instance).
- Once enrolment is complete, students can add additional subjects or withdraw from subjects via SOLS - Enrolment and Variations.

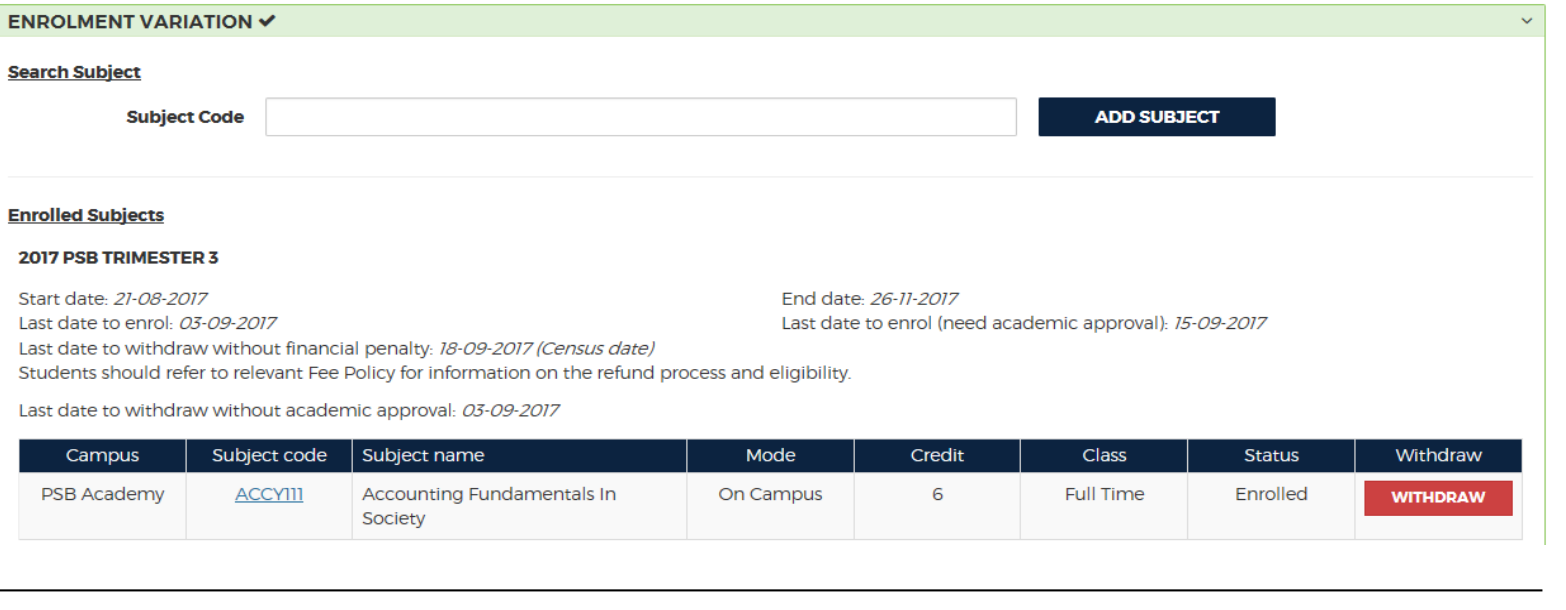

### **12) Enrolment Summary**

- Once you have selected your offer and enrolled in subjects, you have completed the enrolment process.
- Check your enrolment summary carefully to ensure all details are correct.

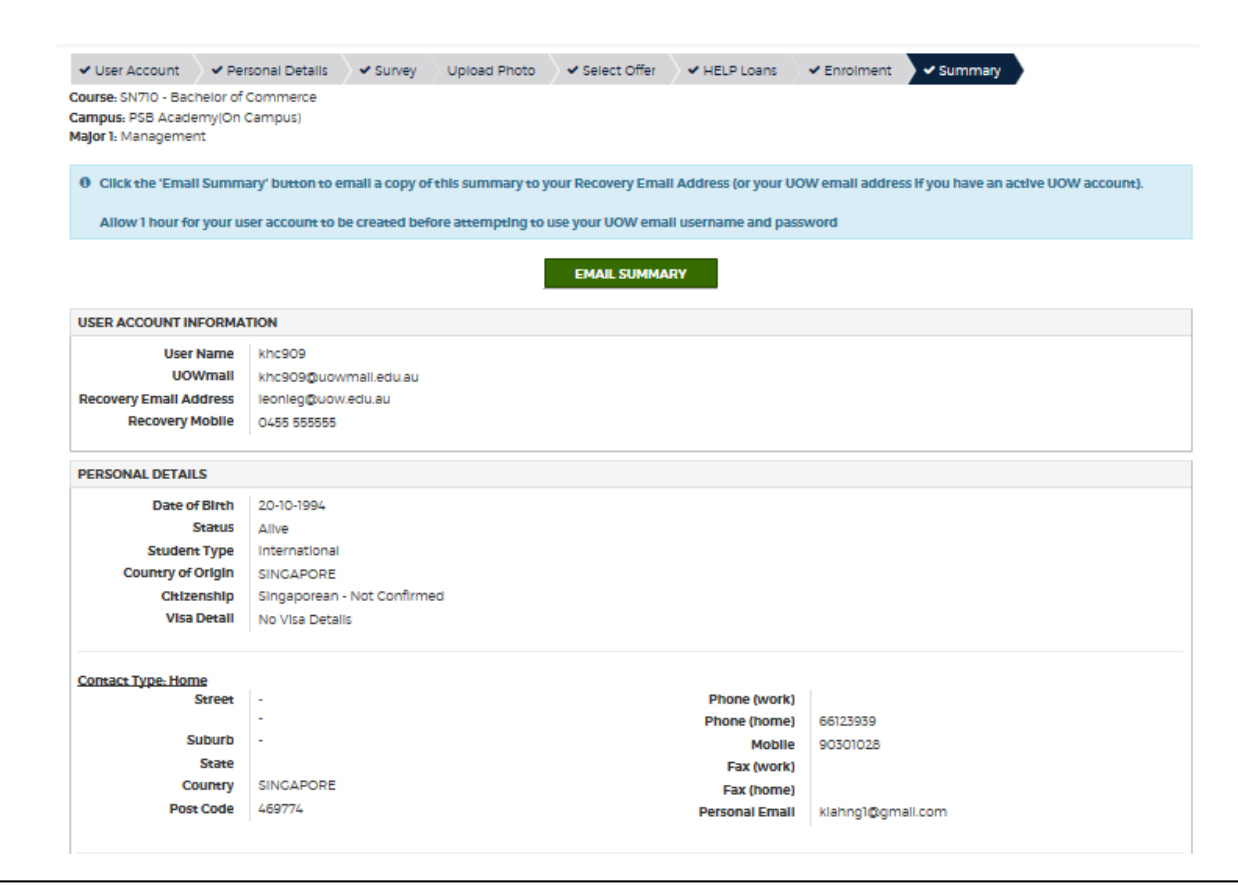

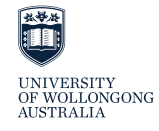

- From the Summary tab, you can choose to **email a copy of the summary** to your recovery email address. Once you email the summary, you can no longer log in to the new enrolment system.
- You might want to consider taking a photograph with your phone.

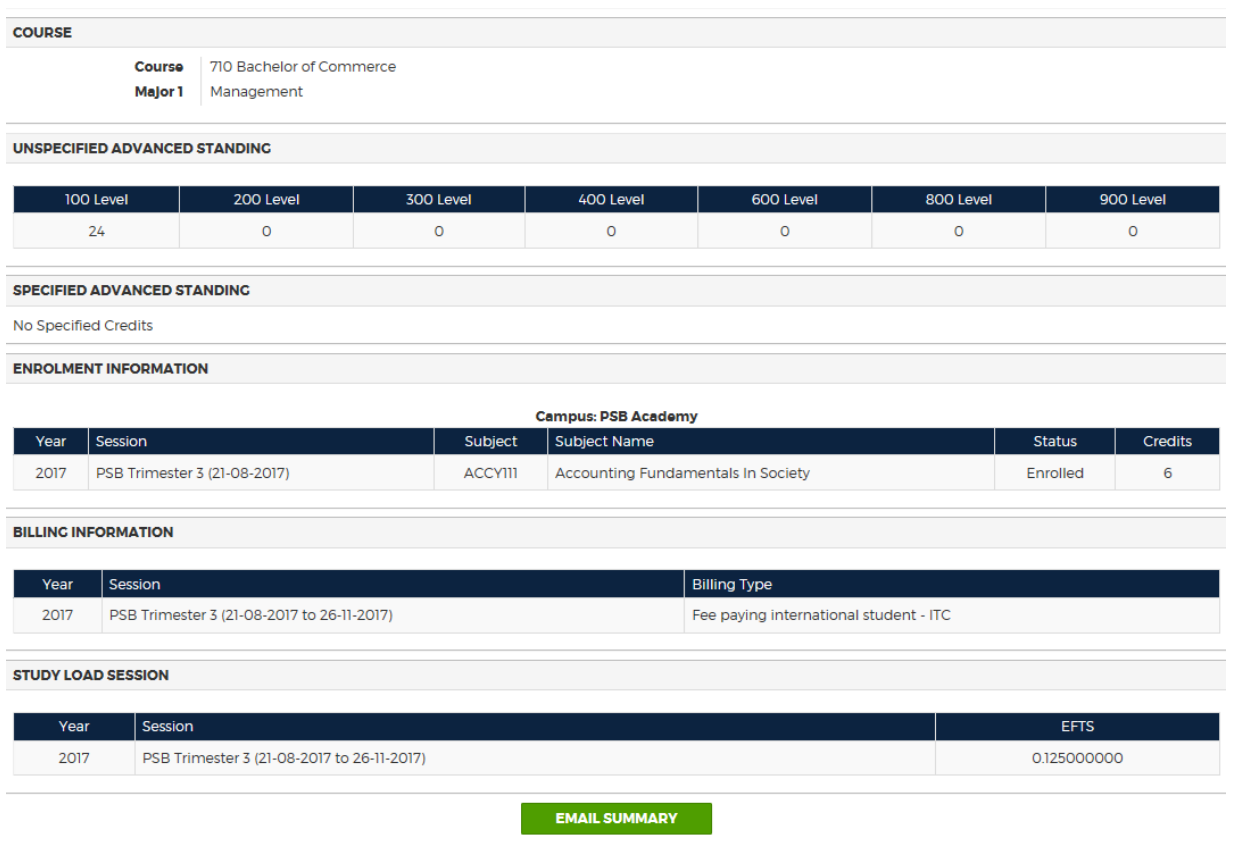

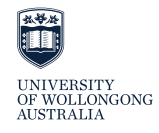

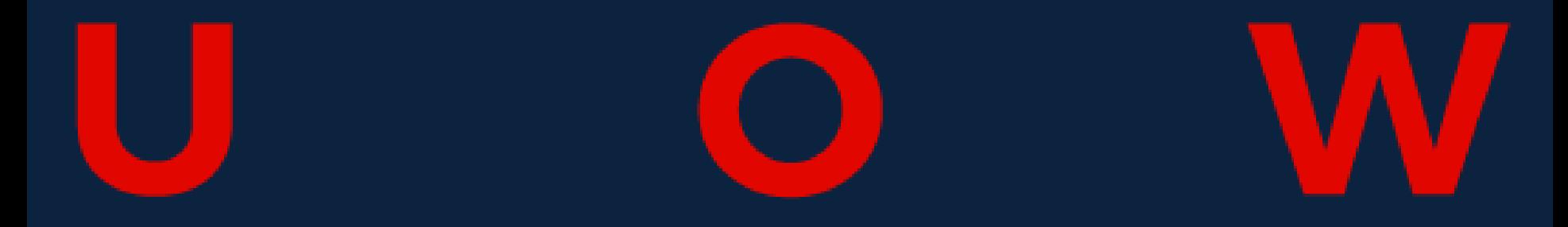

### **Congratulations!**

You have now completed your enrolment.

If you have any questions please speak with the admin team at your partner institution

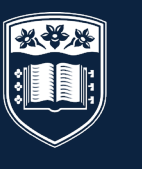

**UNIVERSITY** OF WOLLONGONG **AUSTRALIA**